# SL Editor by

# Studiologic®

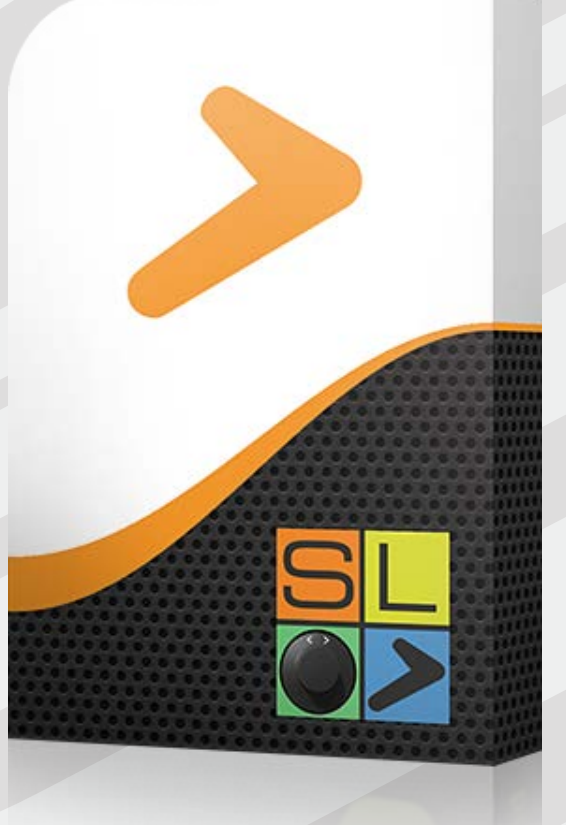

# **SL Editor 소개**

이 퀵가이드는 소프트웨어 어플리케이션 'SL Editor'에 관한 사용설명서 입니다. SL Editor를 사용 하여 SL 건반의 모든 기능을 편집할 수 있으며 악기의 사용자 인터페이스에서 사용할 수 없는 파라 미터도 또한 편집할 수 있습니다.

# **SL Editor 시작하기**

Studiologic의 공식 웹사이트에서 SL Editor를 다운로드 할 수 있 습니다. 다운로드 받은 파일을 인스톨 한 뒤 시작 메뉴(윈도우) 또는 App Launcher(Mac)에서 SL Editor를 실행하십시오.

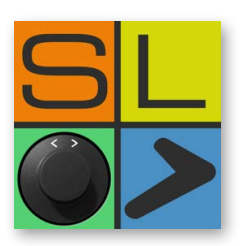

# **메인 페이지**

메인 페이지의 디자인은 SL 건반의 디스플레이와 유사합니다. 각기 다른색인 4개의 Zone으로 구성 되어 있으며 Zone안에는 편집 가능한 파라미터에 관한 내용이 있습니다. 페이지의 상단에서 메인 Program의 설정을 할 수 있습니다.

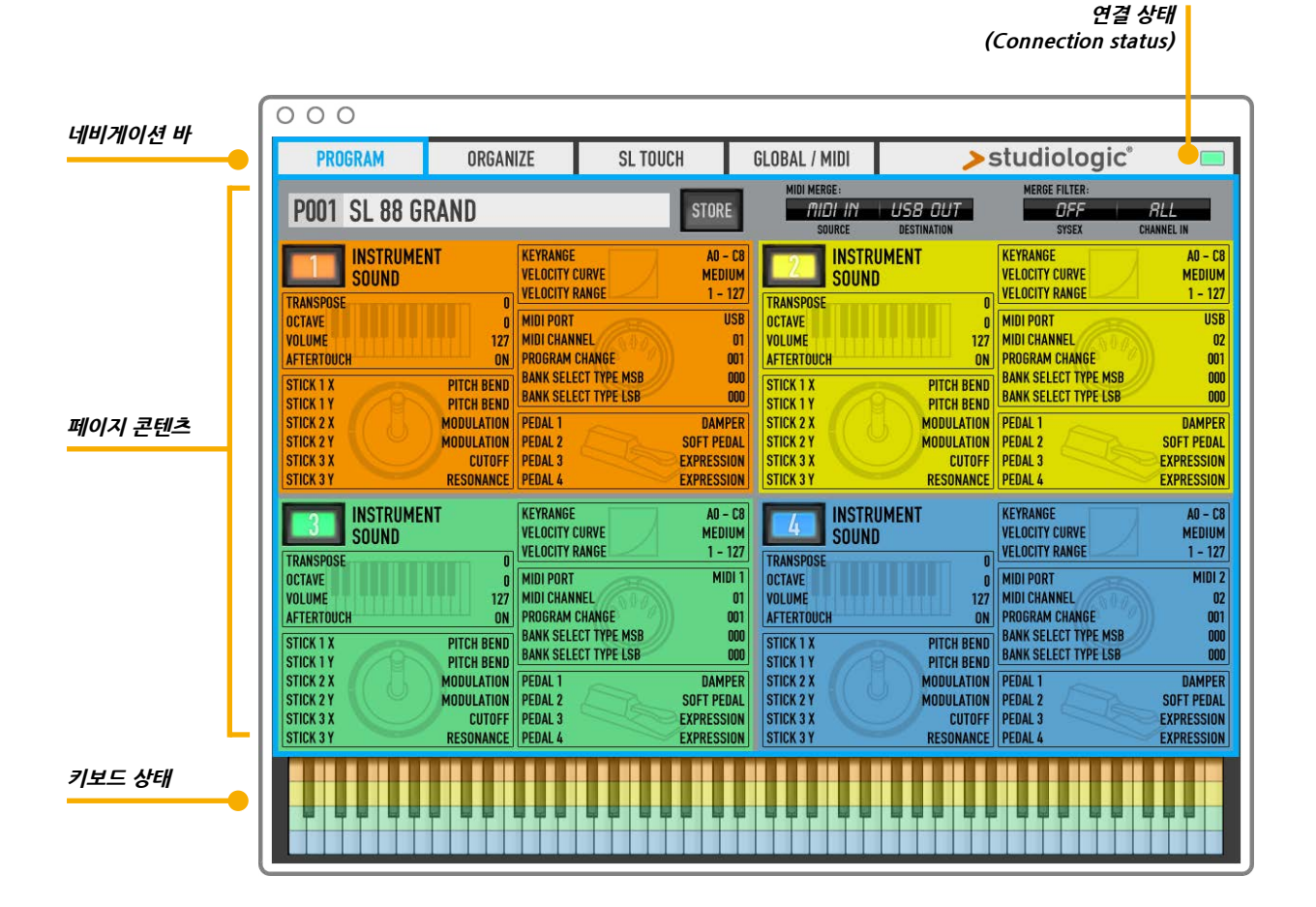

# **Global / Midi**

# **SL Connection**

SL Editor를 실행하기 전에 악기의 전원이 켜져 있는지 USB가 컴퓨터에 연결이 잘 되어있는지를 확 인하십시오. Global / MIDI 페이지에서 "MIDI 2"와 "SL Port 2"를 설정하거나 IN 과 OUT 장치로서 "USB Speaker 2"로 설정한 다음 CONNECT를 클릭하십시오. 이 과정으로 SL 건반과 SL Editor 사 이의 정보 전달을 가능하게 합니다. SL Editor의 하단에 4가지 색(이 색들은 속해있는 Zone을 의미 합니다.)으로 되어 있는 키보드 그림을 볼 수 있습니다. 이제 소프트웨어의 모든 설정이 SL 건반과 자동으로 동기화 됩니다. SL Editor로 악기를 제어할 때, 악기에서 편집을 할 수 없습니다.

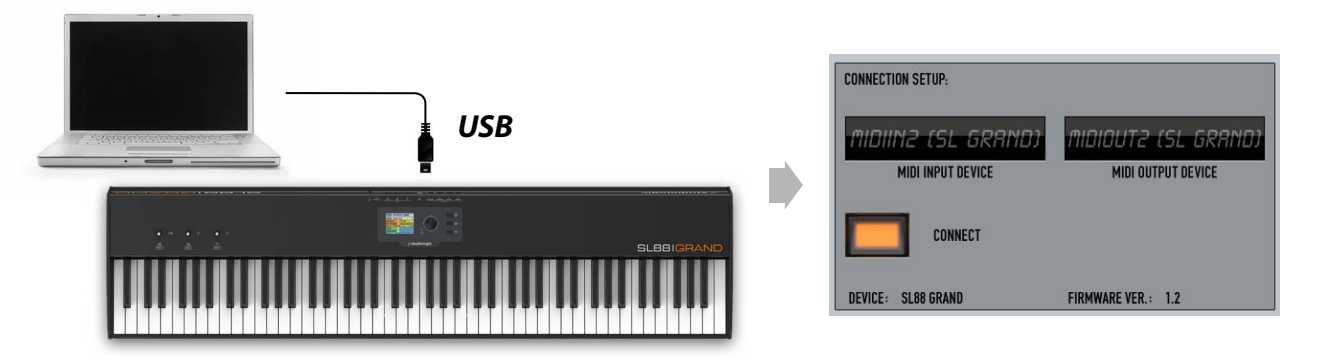

# **Global 파라미터**

주된 Global 파라미터(이 Editor의)는 TRANSPOSER(조 옮김)입니다. 조옮김 값을 변경하려면 가상의 키보드 이미 지에서 조옮김 할 음정을 클릭하십시오. 선택한 값은 스크 린에 표시됩니다(적용 가능한 조옮김 값의 범위는 반음씩 ±12까지 가능합니다).

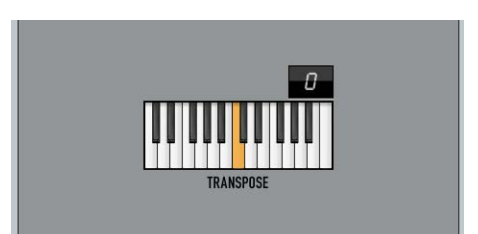

# **펌웨어 업그레이드**

일반적으로 Studiologic의 웹사이트에 새로운 펌웨어 소 프트웨어를 배포하지 않는 한, SL을 업데이트 할 필요가 없습니다.

### **업그레이드를 하기 전에 모든 데이터를 백업 하거나 SL의 내부 메모리를 PROJECT 파일에 저장할 것을 권장합니다 (6페이지 참조).**

악기를 업데이트 하려면 아래의 순서를 따르십시오.

- 1. SL의 전원을 켜십시오.
- 2. USB를 사용해 SL과 컴퓨터를 연결하십시오.
- 3. SL의 전원을 켜면서 IN 버튼을 누르십시오: 디스플레이에 "FIRMWARE UPGRADE"가 표시됩니다.
- 4. SL Editor를 실행한 뒤 악기의 IN과 OUT을 설정하십시오(CONNECT를 클릭하지 마십시오).
- 5. 웹사이트에서 다운 받은 펌웨어(.syx 파일 형식)를 선택한 뒤 폴더에 저장하십시오.
- 6. "TRANSMIT"를 클릭한 다음, 파일 전송이 완료되면 악기를 재시작 하십시오.

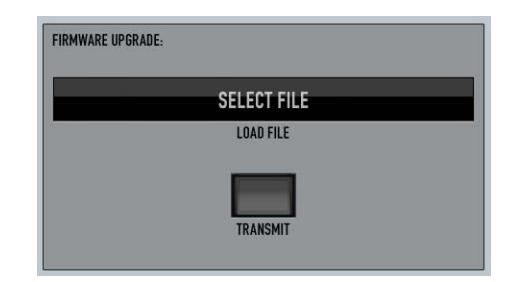

# **PROGRAM(음색)**

# **Program 에디트**

SL Editor의 Program 페이지의 상단에서 음색을 선택하거나 편집할 수 있습니다.

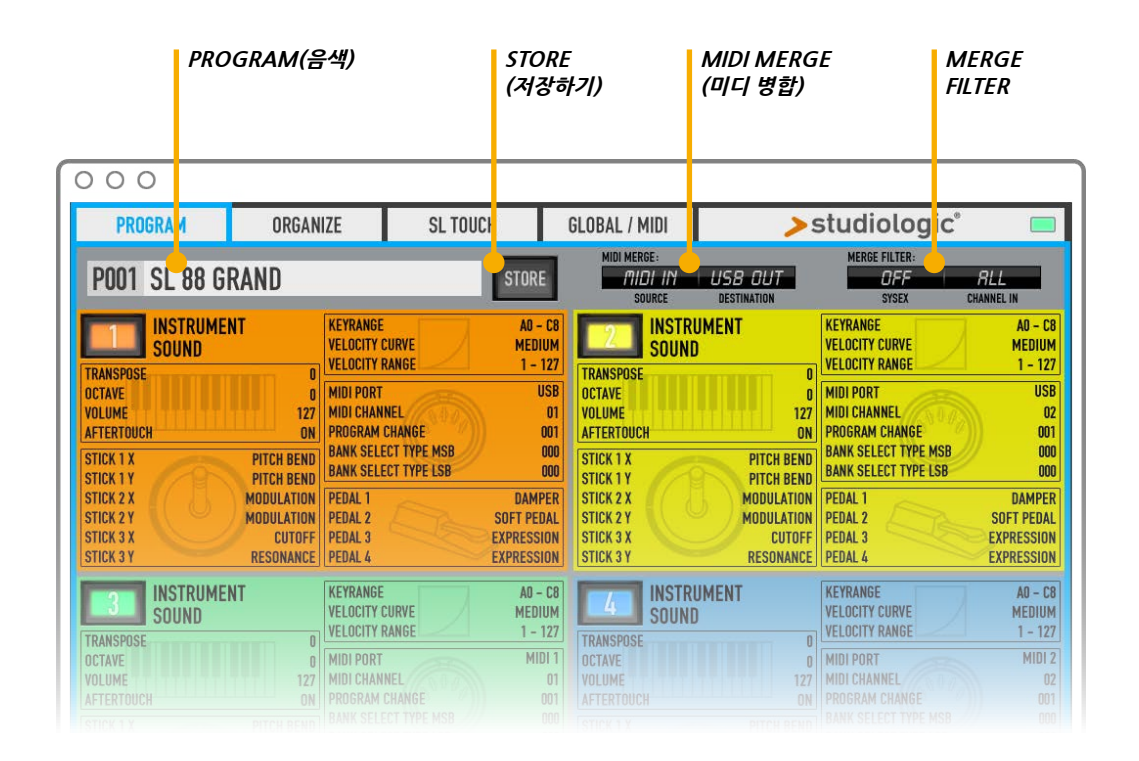

### **PROGRAM**

음색 이름(e.g. "P001 SL88 GRAND")을 클릭하면 새 팝업창이 생성됩니다. 이 팝업창에서 사용 가능한 음색의 리스트를 볼 수 있습니다. 리스트에서 커서를 움직여 편집할 음색을 선택하십시오.

### **STORE**

이 버튼을 클릭하여 편집이 완료된 음색을 저장할 수 있습니다.

### **MIDI MERGE**

Destination에 병합하려는 미디 데이터의 소스를 선택할 수 있습니다. 예를 들어, 미디 키보드 나 미디 컨트롤러를 SL에 연결하여 외부 장치로부터 오는 미디 데이터를 병합하여 Destination 에 전송할 수 있습니다.

### **MERGE FILTER**

이 기능으로 병합된 데이터에서 필터링(OUT)된 파라미터(Sysex)를 선택할 수 있습니다. 이 필터 는 미디 채널에 적용되어야 합니다.

# **Program**

# **Zone 에디트**

Zone Edit를 실행하려면 수정할 Zone을 더블 클릭하십시오. 파라미터를 편집하려면 파라미터 위 에 커서를 위치 시킨 뒤 파라미터를 클릭하고 커서를 움직여 원하는 값을 설정하십시오.

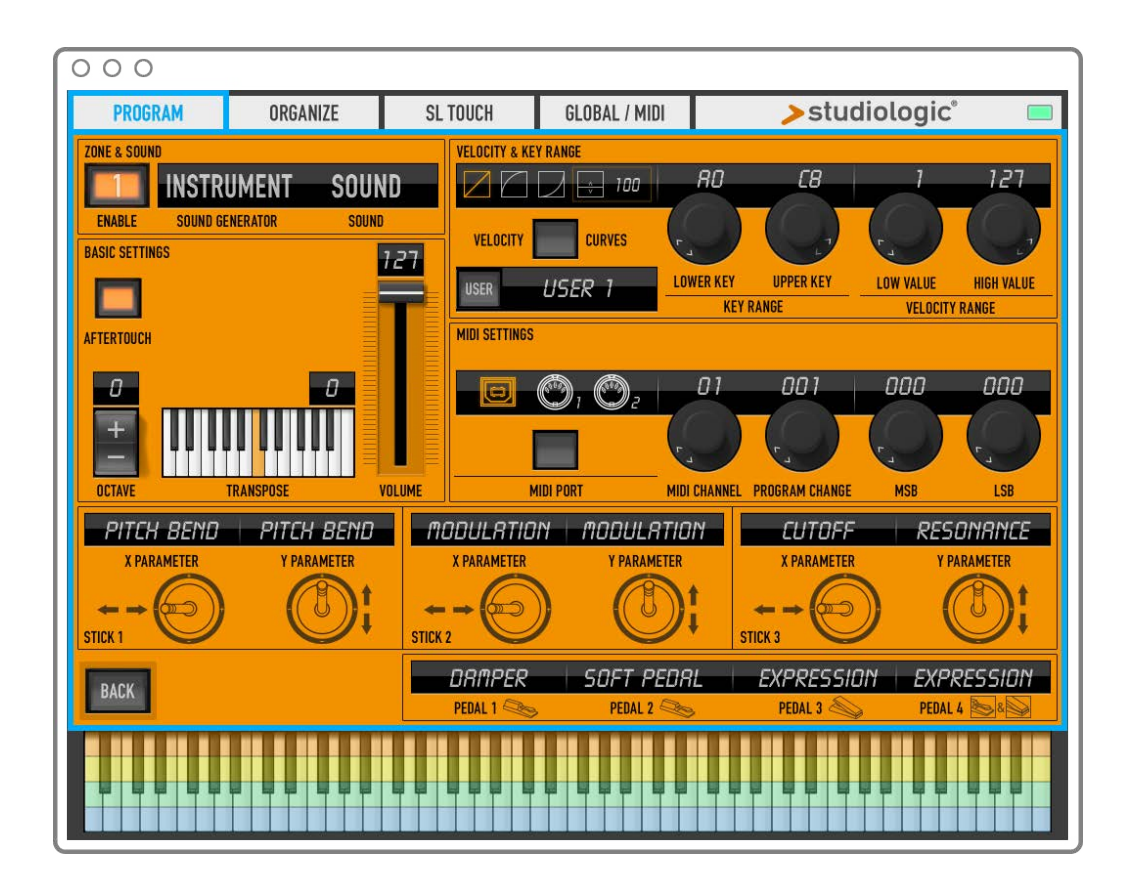

편집한 값은 즉시 확인할 수 있으며 SL에 전송됩니다. 파라미터가 디스플레이에 표시되며 Editor 하 단의 키보드 이미지에서 KEY 레인지(Zone의 색으로 확인)를 확인할 수 있습니다, CTRL을 누른 상태로 설정하면 더 세밀한 편집을 할 수 있습니다.

Zone의 편집을 마친 뒤, BACK 버튼을 클릭하면 메인 페이지로 돌아갑니다.

### **NOTE on PEDAL 4**

페달 연결부 4에 특수한 멀티 페달을 연결하여 사용될 수 있습니다(한 플러그에 최대 3가지의 페 달을 사용 가능). Zone에 멀티 페달이 선택되면 다른 Zone에 페달 설정을 OFF로 하거나 앞서 선 택한 멀티 페달과 같은 종류의 페달로 설정하십시오. 다른 종류의 멀티 페달은 동시에 연결될 수 없 습니다.

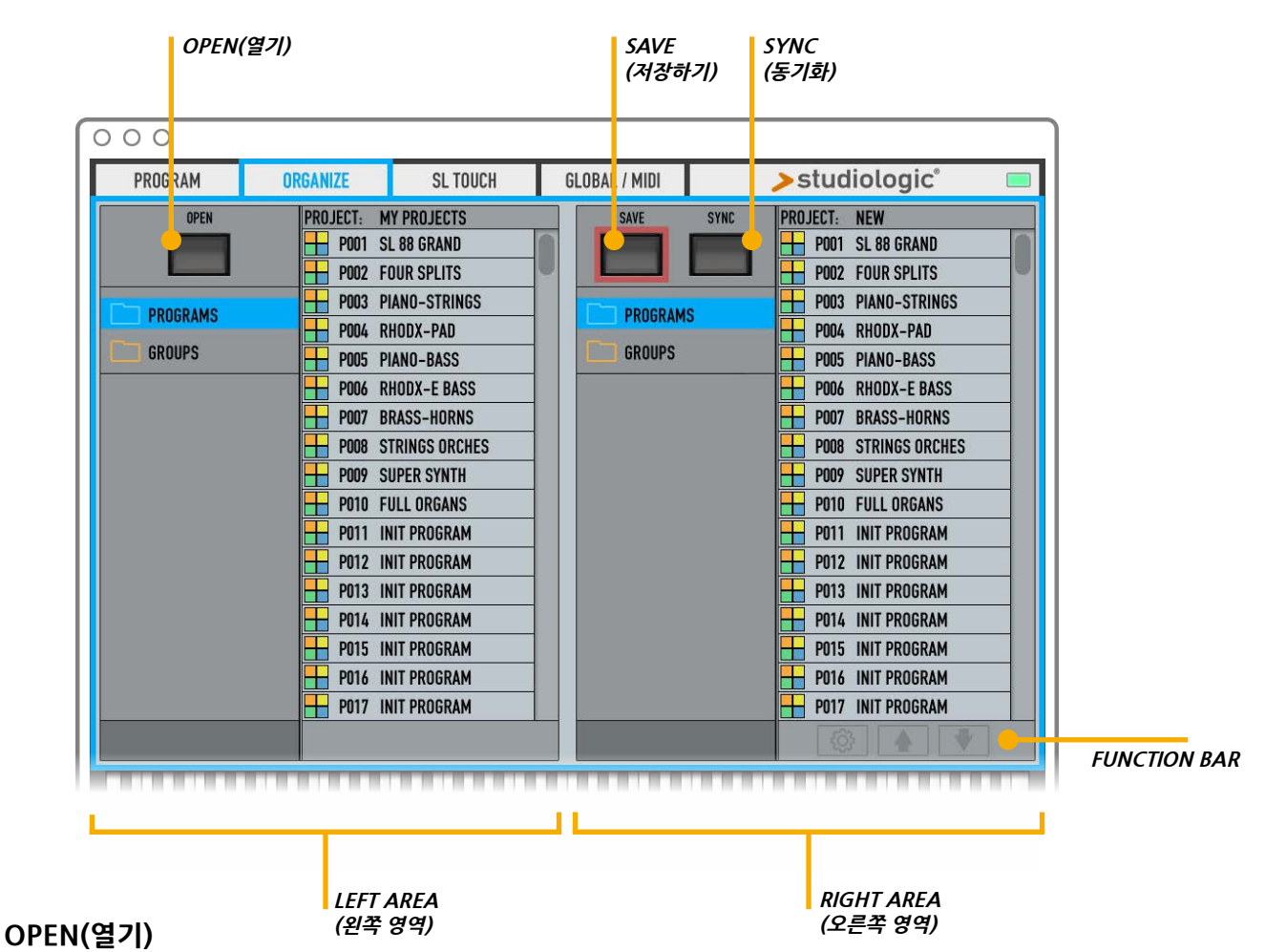

이 기능은 빠르고 쉽게 음색을 정리할 수 있는 Editor의 매우 중요한 기능입니다.

사용자의 컴퓨터에 저장된 PROJECT 파일을 열 수 있습니다.

### **SAVE(저장하기)**

SL 내부 메모리의 모든 PROGRAM과 GROUPS를 PROJECT 파일에 저장합니다.

### **SYNC**

모든 PROGRAM과 GROUPS를 불러오거나 내보낼 수 있습니다. SYNC 버튼을 클릭하면 SYNC OUT (NEW PROJECT를 SL로 보냄)하거나 SYNC IN (SL에서 모든 PROGRAM과 GROPUS를 불러올 수 있 음)을 할 수 있는 팝업이 생성됩니다.

### **LEFT AREA**

오픈된 파일의 PROJECT를 보여줍니다. 오픈된 PROJECT에서 SL의 내부 메모리로 드래그하여 모든 PROGRAM과 GROUP을 카피하여 붙여 넣을 수 있습니다. SHIFT를 이용하여 동시에 하나 이상의 파일을 선택할 수 있습니다.

### **RIGHT AREA**

새로운 PROJECT를 보여줍니다. 오픈된 파일의 PROJECT에서 파일을 추가하거나 SYNC 기능을 사용 해 SL 내부 메모리에서 모든 PROGRAM과 GROUPS를 불러올 수 있습니다. 각 파일들은 이동시킬 수 있으며 FUNCTION BAR를 클릭해서 파일명을 바꾸거나 파일을 삭제할 수 있습니다.

# **SL Touch**

이 기능의 페이지에서는 파라미터(SL 자체의 편집 기능이 아닌)를 편집할 수 있습니다. SL Touch 는SL 라인의 건반과 이에 관련된 Editor에서만 사용할 수 있는 독창적인 기능입니다. 이 페이지에 서 사용자의 연주 스타일이나 개인적인 취향에 맞게 VELOCITY CURVE를 변경하고 수정할 수 있 습니다.

## **SL CURVE**

Zone Edit에 의해 설정된 벨로시티 커브의 감도를 조절할 수 있습니다. 3개의 미리 설정된 커브 (SOFT-MEDIUM-HARD)와 사용자가 직접 커브를 설정하여 저장할 수 있는 6개의 메모리(4-9)가 있습니다.

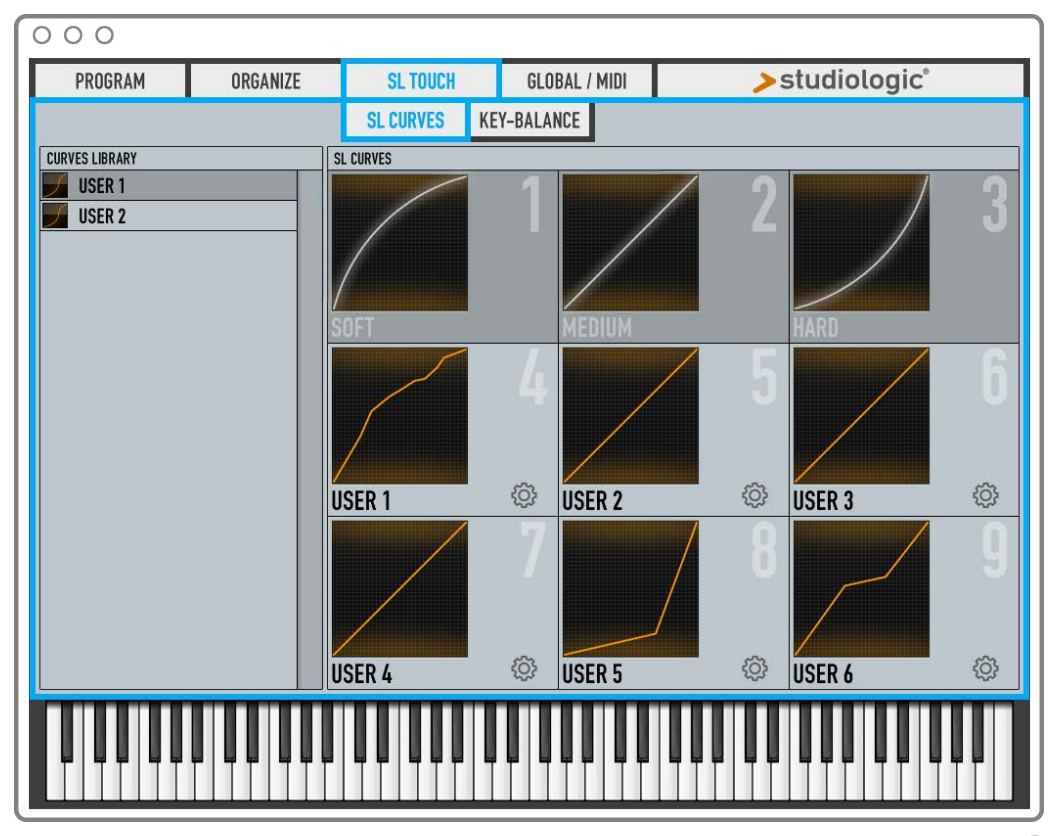

벨로시티 커브를 수정하려면, 아이콘(그림)을 클릭해 "Edit this curve"를 선택하십시오. 커브 그래프에서 할 수 있는 설정:

• 오른쪽 마우스 버튼을 클릭하여 커브를 수정할 수 있는 점을 생성하거나 제거

• 드래그하여 점을 이동

**Note:** 점을 위로 이동 시키면 건반 터치 감도는 약해 집니다(같은 힘으로 더 많은 벨로시티). 점을 아래로 이동 시키면 건반 터치 감도는 더욱 강해 집니다(같은 힘으로 더 적은 벨로시티).

### **CURVES LIBRARY**

설정된 벨로시티 커브는 디스플레이의 왼쪽에 확인할 수 있습니다. SL CURVE 페이지를 실행하면 보통 미리 설정된 커브(이 커브는 특별한 장치, 모듈 또는 VST 사운드를 위해 생성될 수 있습니다) 부터 시작하며 사용자 커브로 편집하거나 불러올 수 있습니다.

사용자의 커브를 라이브러리에 추가하려면, 아이콘(그림)을 클릭해 "Add this curve"를 선택하십 시오. (6)

# **SL Touch**

# **KEY-BALANCE**

SL 건반들은 최첨단 기술로 정밀히 제조되고 테스트되었습니다. SL Editor는 간편한 키 조작으로 벨로시티 반응을 사용자의 취향에 맞춰 세밀하게 수정할 수 있습니다.

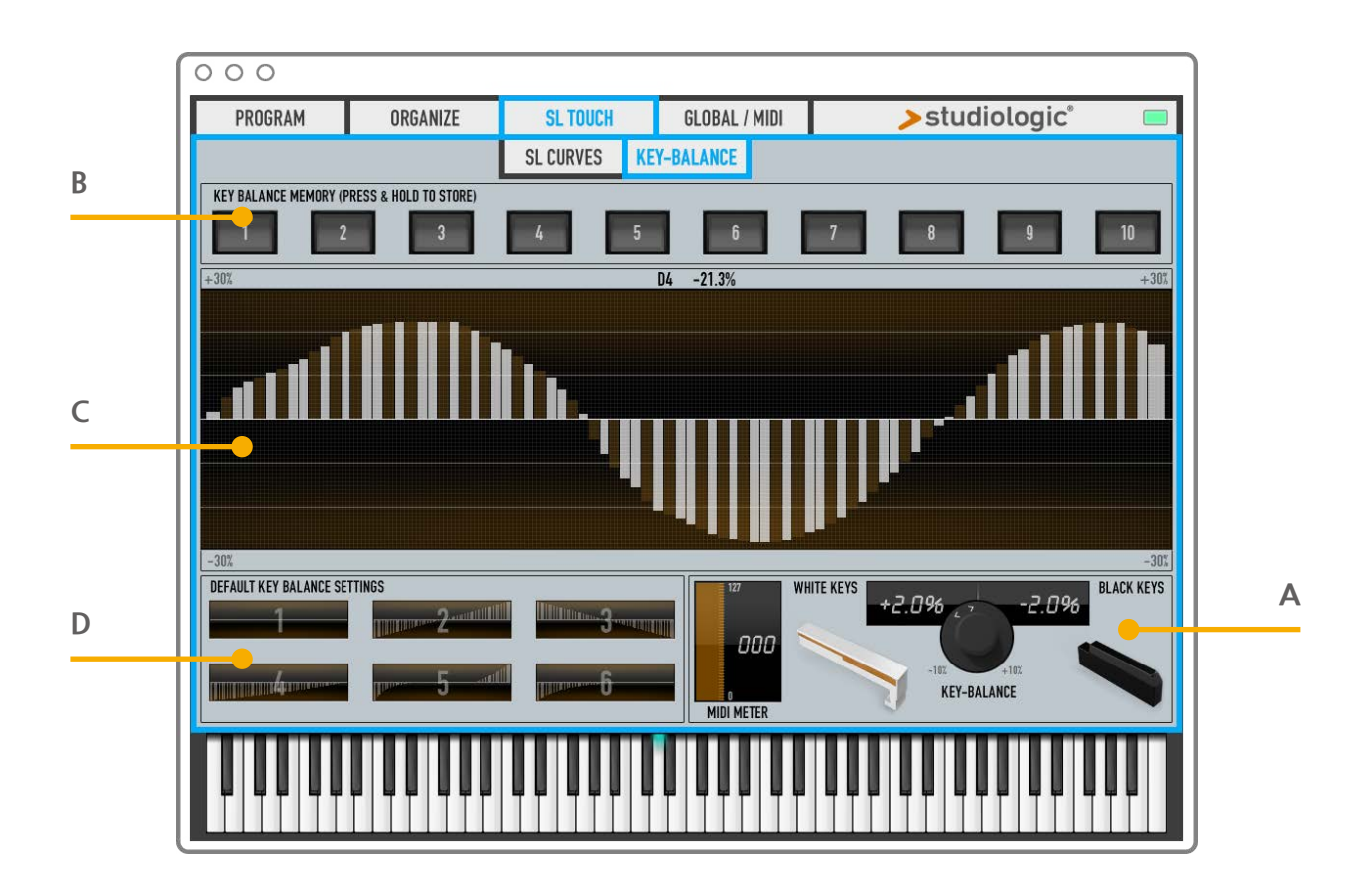

### **A WHITE/BLACK BALANCE**

백건/흑건은 건반 밸런스 컨트롤은 비주얼 가이드로서 MIDI METER를 사용하여 해당하는 밸런스 를 세밀하게 설정할 수 있습니다. 이 밸런스 초기화 설정은 0%입니다. 하지만 사용자의 취향에 맞 게 이 값을 조절할 수 있습니다.

### **USER KEY BALANCE MEMORY B**

커브와 함께 KEY-BALANCE 설정을 메모리에 저장할 수 있습니다. KEY-BALANCE 설정을 저장하려면 저장할 메모리 버튼을 길게 누르십시오. KEY-BALANCE 설정을 실행하려면 해당하는 메모리 버튼을 클릭 하십시오.

# **SL Touch**

### **BALANCE AREA** C

그래프는 활성화된 KEY-BALANCE 보여줍니다. 두가지 방식으로 사용자 커브를 그릴 수 있습니다.

### **• KEY BY KEY**

 그래프의 선에 커서를 두고 드래그하여 각 건반의 커브 값을 설정하십시오 (위로 드래그하면 더 많은 감도, 아래로 드래그 하면 더 적은 감도). 이 편집 중에 건반을 연주하여 실시간으로 변경된 설정을 확인할 수 있습니다.

### **• CREATIVE MODE**

 새로운 커브를 그리는 동안 BALANCE 영역에 커서를 움직이면서 하나의 건반(왼쪽의 건반을 권 장합니다)을 길게 누르십시오. 이러한 방식으로 새로운 커브를 설정할 수 있습니다. 이 커브를 키 조작으로 더 세밀한 편집을 할 수 있습니다.

**Note:** 커브를 그리는 동안 SHIFT를 눌러 선택된 건반과 같은 커브 값으로 설정할 수 있습니다. CTRL을 길게 누르면 건반을 고정시켜 근처의 건반의 값을 수정하는 것을 방지할 수 있습니다.

### D DEFAULT KEY-BALANCE SETTINGS

SL Editor로 6개의 초기화 KEY-BALANCE 설정을 할 수 있습니다: 3개의 Linear 커브, 3개의 Non-Linear 커브

### **1 – FLAT(그림)**

오리지널 초기화 BALANCE

### **2 – EXTRA GRADED(그림)**

이 키보드 감도는 Harder(A0)에서 Softer(C8)까지 변경될 수 있습니다. 어쿠스틱 그랜드 피아노와 같은 감도를 모방하기 위해 자연스러운 감도를 향상시켰습니다.

### **3 – ANTI-GRADED(그림)**

이 키보드 감도는 Harder(A0)에서 Softer(C8)까지 변경될 수 있습니다. 이 컨트롤은 키보드 반응을 균등하게 만들어 줍니다 (기계적인 액션을 없앰).

### **4 – CLASSIC(그림)**

왼쪽에서 오른쪽 방향으로 지수 곡선을 가진 독특한 감도입니다.

### **5 – ARTICULATION(그림)**

빠른 연주 테크닉을 표현하는데 유용한 커브입니다.

### **5 – STUDIO(그림)**

키보드 감도가 덜 민감한 Non-Linear 커브입니다.

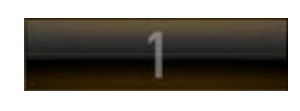

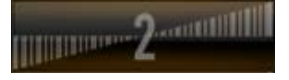

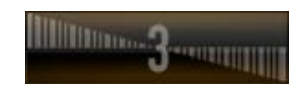

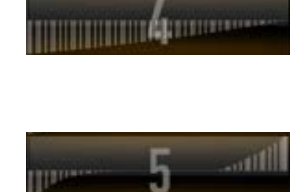

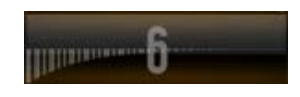